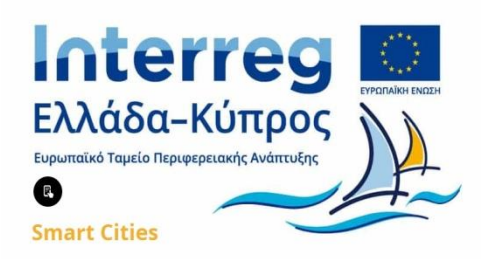

**ΔΗΜΟΣ ΜΥΤΙΛΗΝΗΣ: ΤΕΧΝΙΚΕΣ ΣΥΝΑΝΤΗΣΕΙΣ ΕΡΓΟΥ (Π. 1.3.3), ΗΜΕΡΙΔΕΣ ΠΛΗΡΟΦΟΡΗΣΗΣ (Π. 2.3.2), ΕΝΤΥΠΟ ΚΑΙ ΗΛΕΚΤΡΟΝΙΚΟ ΥΛΙΚΟ ΠΛΗΡΟΦΟΡHΣΗΣ (Π. 2.3.3), ΙΣΤΟΣΕΛΙΔΑ ΕΡΓΟΥ (Π. 2.3.4), WORKSHOP "ΕΞΥΠΝΗ ΠΟΛΗ, ΠΩΣ Η ΤΟΠΙΚΗ ΑΥΤΟΔΙΟΙΚΗΣΗ ΜΠΟΡΕΙ ΝΑ ΑΝΤΑΠΕΞΕΛΘΕΙ ΣΤΗΝ ΠΡΟΣΚΛΗΣΗ" (Π. 6.3.1).**

# **Εγχειρίδιο Διαχείρισης Περιεχομένου Ιστοσελίδας Έργου**

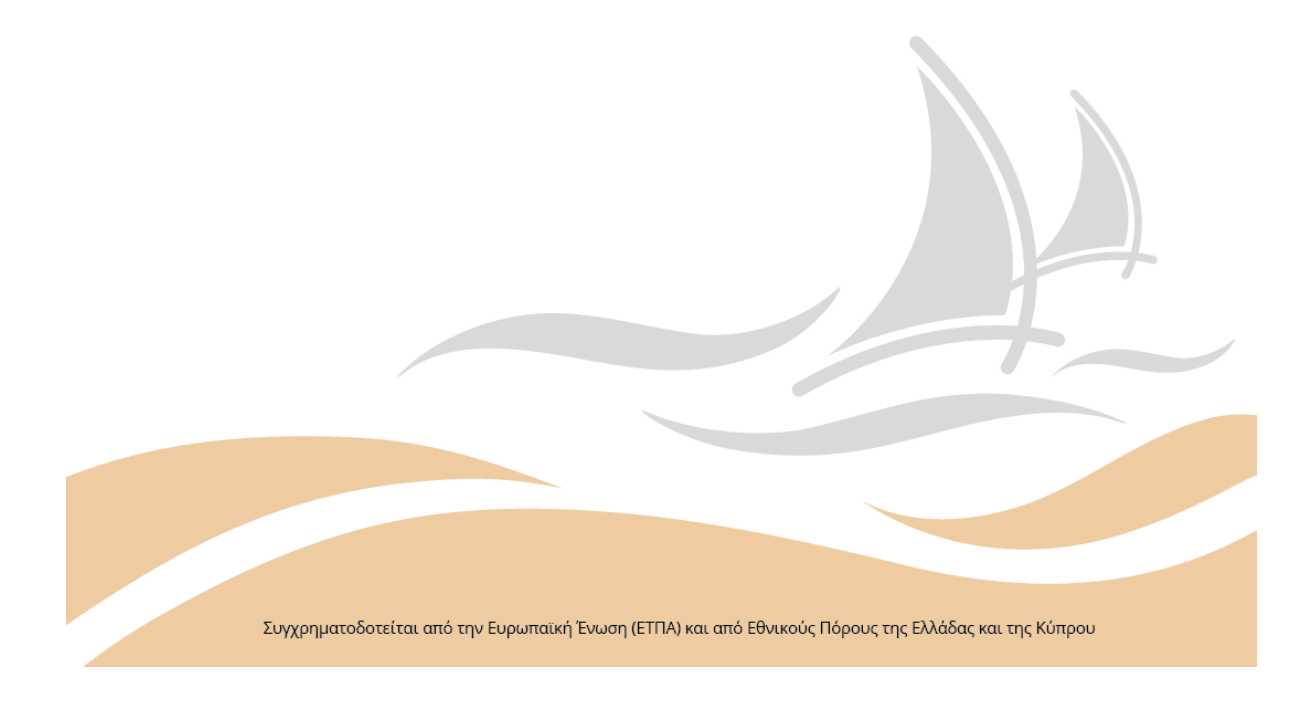

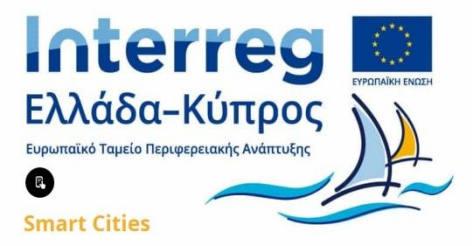

**Υπηρεσίες δημιουργίας της ενημερωτικής ιστοσελίδας της Πράξης: «Ανάπτυξη εφαρμογών έξυπνης πόλης σε Δήμους της Κύπρου, της Κρήτης και του Βορείου Αιγαίου», με Ακρωνύμιο "Smart Cities", του Προγράμματος Συνεργασίας Interreg V-A «Ελλάδα – Κύπρος 2014 – 2020»**

**Παραδοτέο 2.3.4 : Ιστοσελίδα Έργου**

### **Ανάδοχος:**

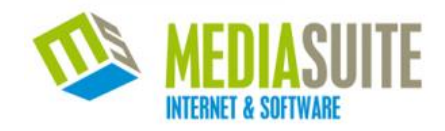

## Περιεχόμενα

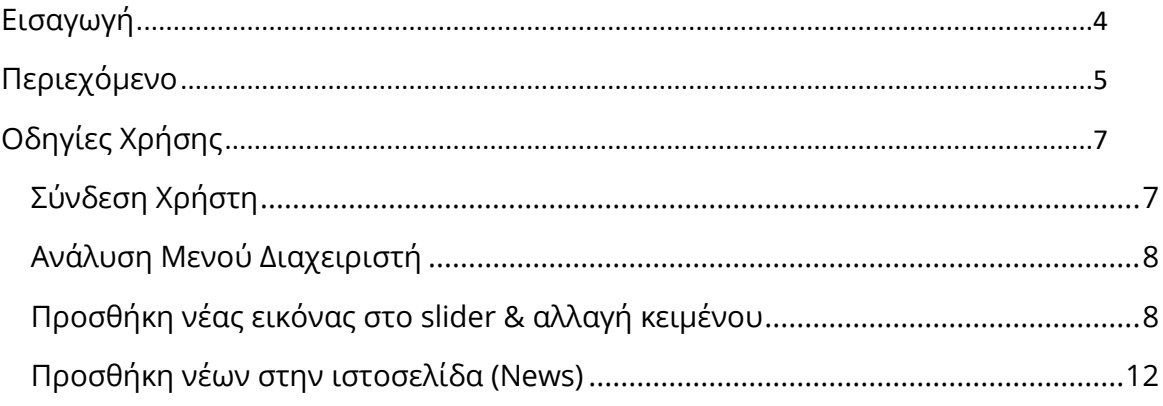

#### <span id="page-3-0"></span>**Εισαγωγή**

Το παρόν αποτελεί Εγχειρίδιο Διαχείρισης Περιεχομένου και απευθύνεται στο προσωπικό του Δήμου Μυτιλήνης, καθώς και άλλων στελεχών εταίρων του έργου που θα αναλάβουν καθήκοντα Διαχειριστή της ιστοσελίδας που αναπτύχθηκε στα πλαίσια της Πράξης: «Ανάπτυξη εφαρμογών έξυπνης πόλης σε Δήμους της Κύπρου, της Κρήτης και του Βορείου Αιγαίου», με Ακρωνύμιο **"Smart Cities"**, του Προγράμματος Συνεργασίας Interreg V-A «Ελλάδα – Κύπρος 2014 – 2020».

Με τη χρήση του Εγχειριδίου Διαχείρισης Περιεχομένου, αναμένεται ότι οι υπεύθυνοι οι οποίοι θα οριστούν για τη διαχείριση της ιστοσελίδας του έργου, θα είναι σε θέση να διαμορφώσουν, διαχειριστούν, επεκτείνουν και συντηρούν την ιστοσελίδα παρουσίασης της παραπάνω Πράξης.

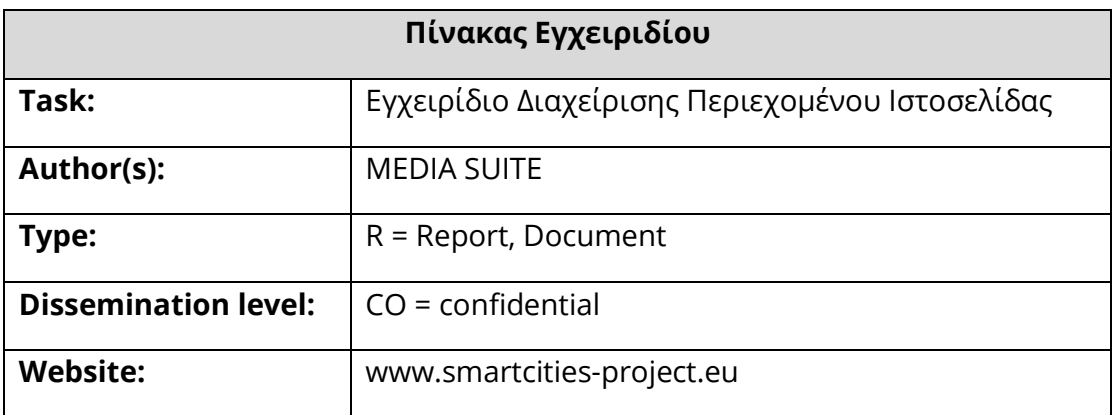

#### <span id="page-4-0"></span>**Περιεχόμενο**

Στην ιστοσελίδα μπορεί κανείς να βρει πληροφορίες σχετικά με την πράξη **Smart Cities**, καθώς και ανακοινώσεις και νέα αυτής. Η ανάγνωση των πληροφοριών είναι ελεύθερη σε όλους τους επισκέπτες.

Για την διευκόλυνση των χρηστών δόθηκε ιδιαίτερη προσοχή στην εύκολη πλοήγηση, στην ομοιογένεια της παρουσίασης των περιεχομένων και κυρίως στη «φιλικότητα» του περιβάλλοντος προς τους χρήστες.

Ιδιαίτερη βαρύτητα δόθηκε στη αρχική σελίδα της ιστοσελίδας, στην οποία παρουσιάζεται ο Στόχος του Προγράμματος και οι βασικές κατηγορίες της σελίδας μέσω του κεντρικού μενού – το οποίο βρίσκεται στο άνω και στο κάτω μέρος της σελίδας όπως φαίνεται και παρακάτω: **[Εικόνα 1,2]**

- Το έργο (The Project)
- Σκοποί (Objectives)
- Εταίροι (Partners)
- Νέα (News)
- Παραδοτέα (Deliverables)
- Επικοινωνία (Contact)

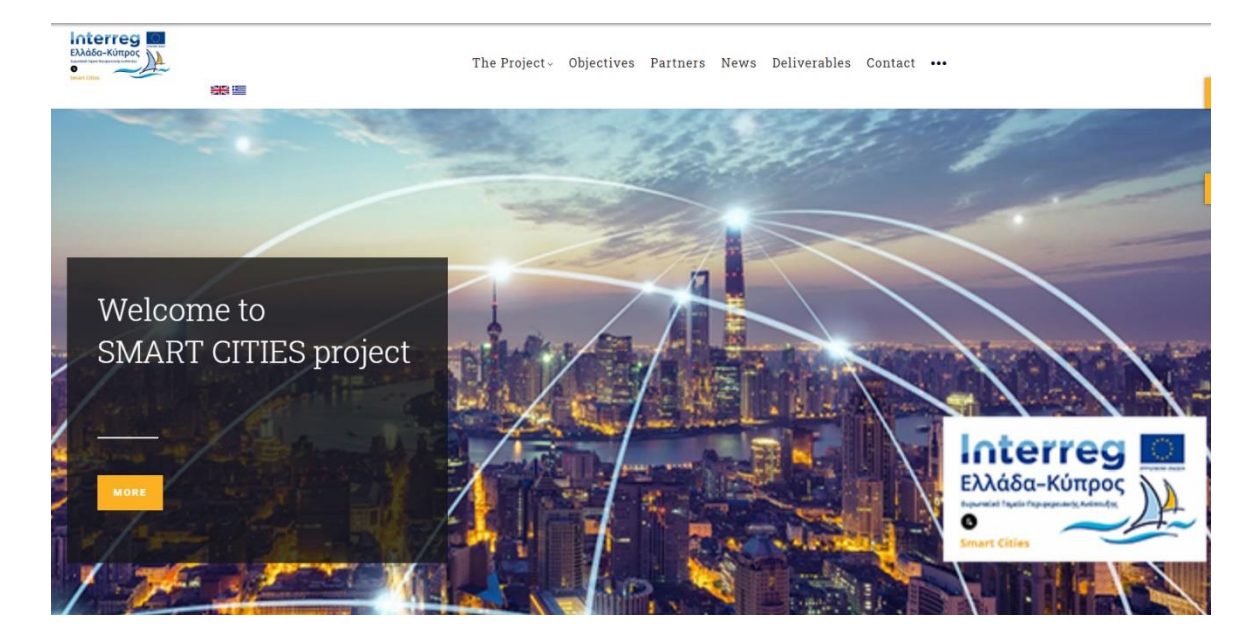

**Εικόνα 1: Κύριο μενού (άνω μέρος σελίδας)**

This Website's Construction Has Been Co-Funded By The European Union, Greece And Cyprus.This Website's Content Is Under The<br>Responsibility Of Its Owner And Under No Circumstances Does It Represent The Opinions Of The Europ Countries And The Managing Authority.

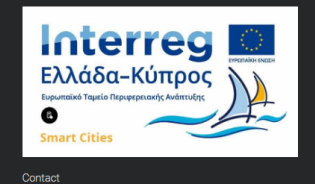

Square 28th of October, PO. 60032 - 8100 Paphos

dividends town.hall@pafos.org.cy

#### Helpful Links Menu Site of Regional Politics of EU · Objectives **Recent Posts** • Deliverables PREPARED THE EXPLORE PAFOS DIGITAL DIGITAL<br>PLATFORM WITH EXCLUSIVE REALITY TECHNOLOGY of the operation in Paphos

**Εικόνα 2: Κύριο μενού (κάτω μέρος σελίδας)**

Contact Us

### <span id="page-6-0"></span>**Οδηγίες Χρήσης**

#### <span id="page-6-1"></span>**Σύνδεση Χρήστη**

Ο χρήστης θα πρέπει να πλοηγηθεί στη διεύθυνση http://www.smartcitiesproject.eu/user/login. Αρχικά, εμφανίζεται μια οθόνη **(Εικόνα 3)** στην οποία ο χρήστης θα πρέπει να εισάγει τα στοιχεία του (όνομα χρήστη, κωδικός) για να εισέλθει στο Περιβάλλον Διαχείρισης Περιεχομένου. Με τον τρόπο αυτό εξασφαλίζεται, ότι μόνο εξουσιοδοτημένοι χρήστες θα έχουν πρόσβαση στο σύστημα.

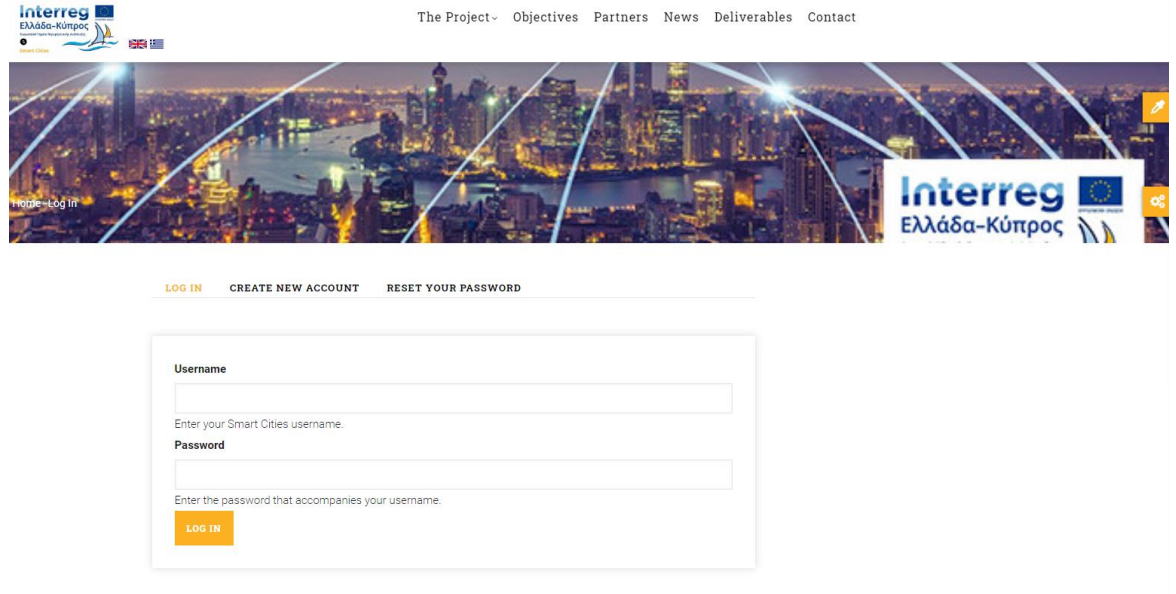

#### **Εικόνα 3: Φόρμα σύνδεσης χρηστών**

Εισάγοντας ο χρήστης τα στοιχεία του και αφού πατήσει το κουμπί «LOG IN» μεταφέρεται στην αρχική οθόνη της σελίδας **(Εικόνα 4)**.

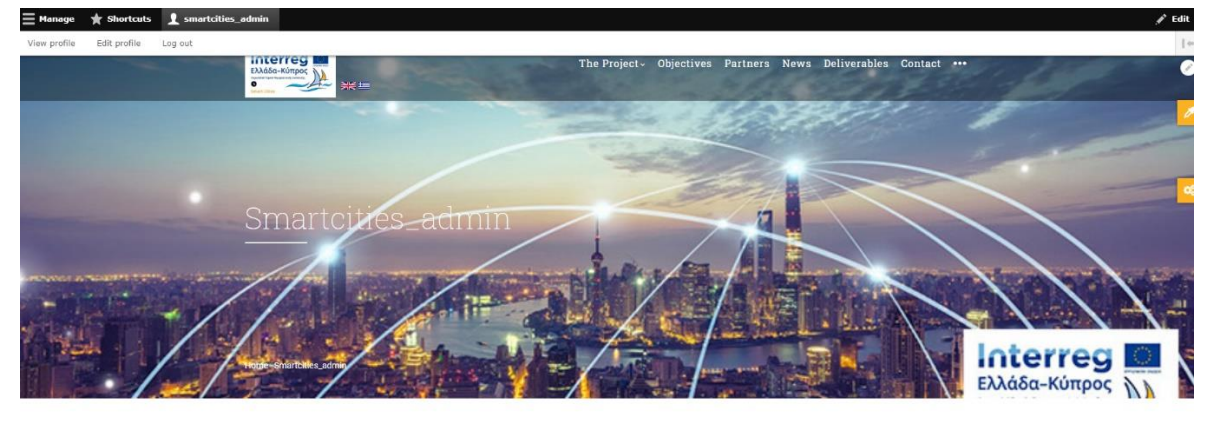

SHORTCUTS NEWSLETTERS EDIT ORDERS

**Εικόνα 4: Αρχική σελίδα με μενού διαχειριστή**

Η γκρι μπάρα που εμφανίζεται στην οθόνη του CMS είναι το κεντρικό μενού επιλογών, από το οποίο ο διαχειριστής μπορεί να προβάλλει και να επεξεργαστεί τα δεδομένα που έχουν εισαχθεί σε αυτό.

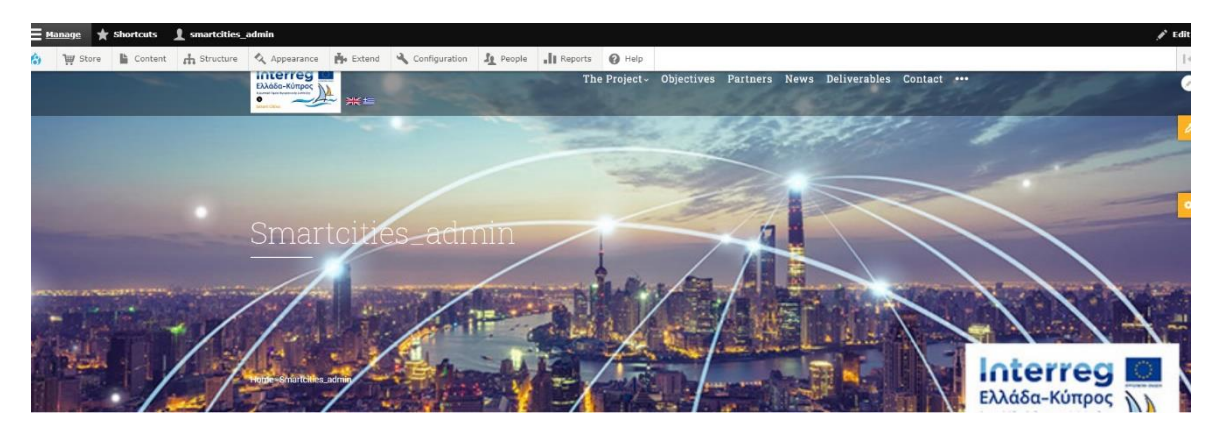

Στη συνέχεια περιγράφονται αναλυτικά οι λειτουργίες του CMS.

#### <span id="page-7-0"></span>**Ανάλυση Μενού Διαχειριστή**

Στο μενού του διαχειριστή έχουμε τις παρακάτω επιλογές:

- 1. **Content** (Πρόσθεση και επεξεργασία Νέων ιστοσελίδας)
- 2. **Structure** (Αλλαγή της διάταξης της ιστοσελίδας)
- 3. **Appearance** (Αλλαγή της εμφάνισης-θέματος της ιστοσελίδας)
- 4. **Extend** (Προσθαφαίρεση πρόσθετων του Drupal για επέκταση λειτουργικότητας)
- 5. **Configuration** (Γενικές ρυθμίσεις του Drupal)
- 6. **People** (Επεξεργασία χρηστών και ρόλων)
- 7. **Reports** (Διαχειριστικά Αναλυτικά του Drupal)
- 8. **Help** (Βοηθητικές πληροφορίες σχετικά με το Drupal και τα πρόσθετά του)

#### <span id="page-7-1"></span>**Προσθήκη νέας εικόνας στο slider & αλλαγή κειμένου**

Στην αρχική σελίδα υπάρχει το παρακάτω slider (περιοχή κύλισης εικόνων με δυναμικό κείμενο).

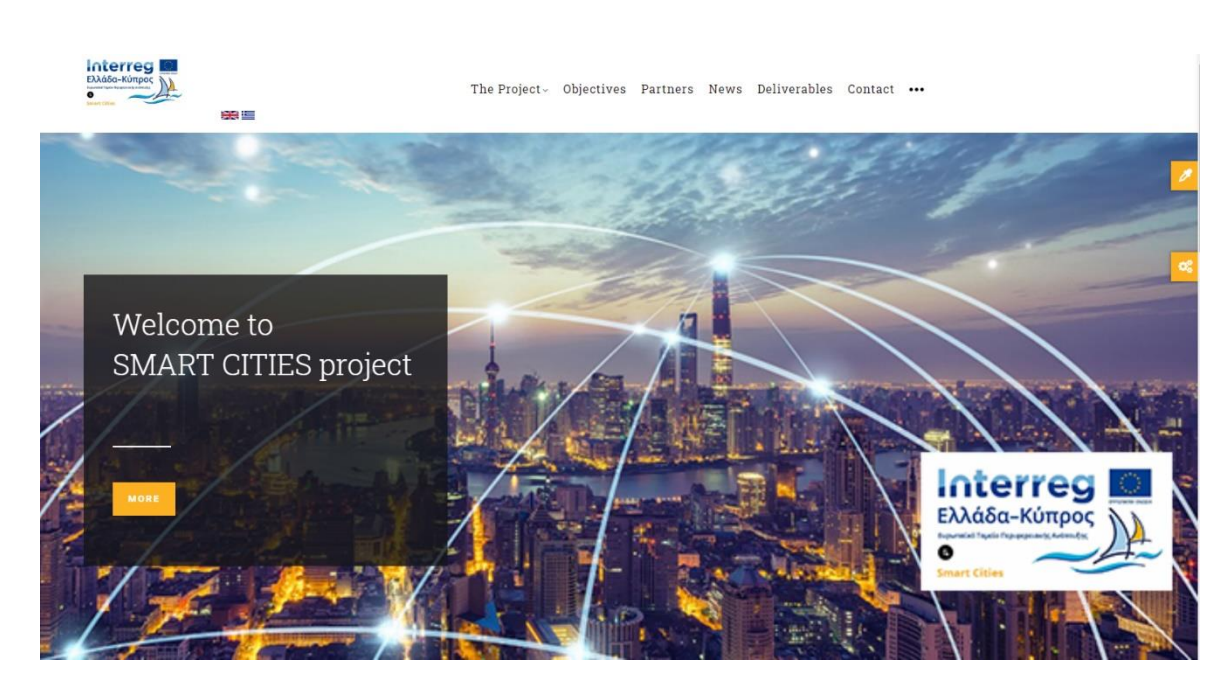

**Εικόνα 5: Slider Αρχικής σελίδας**

Για να είμαστε σε θέση να γίνει προσθήκη νέας εικόνας στο slider και αλλαγή κειμένου, από το διαχειριστικό μενού στην κορυφή της σελίδας επιλέγουμε Structure > Gavias Slide Layer.

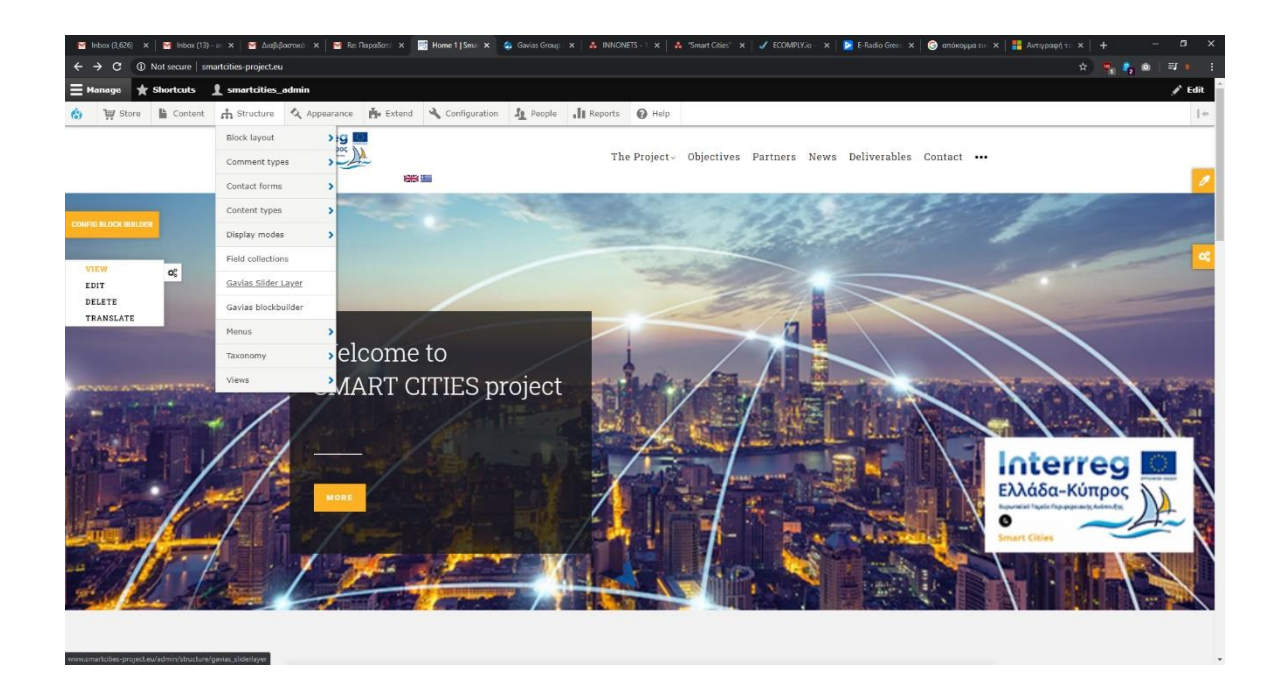

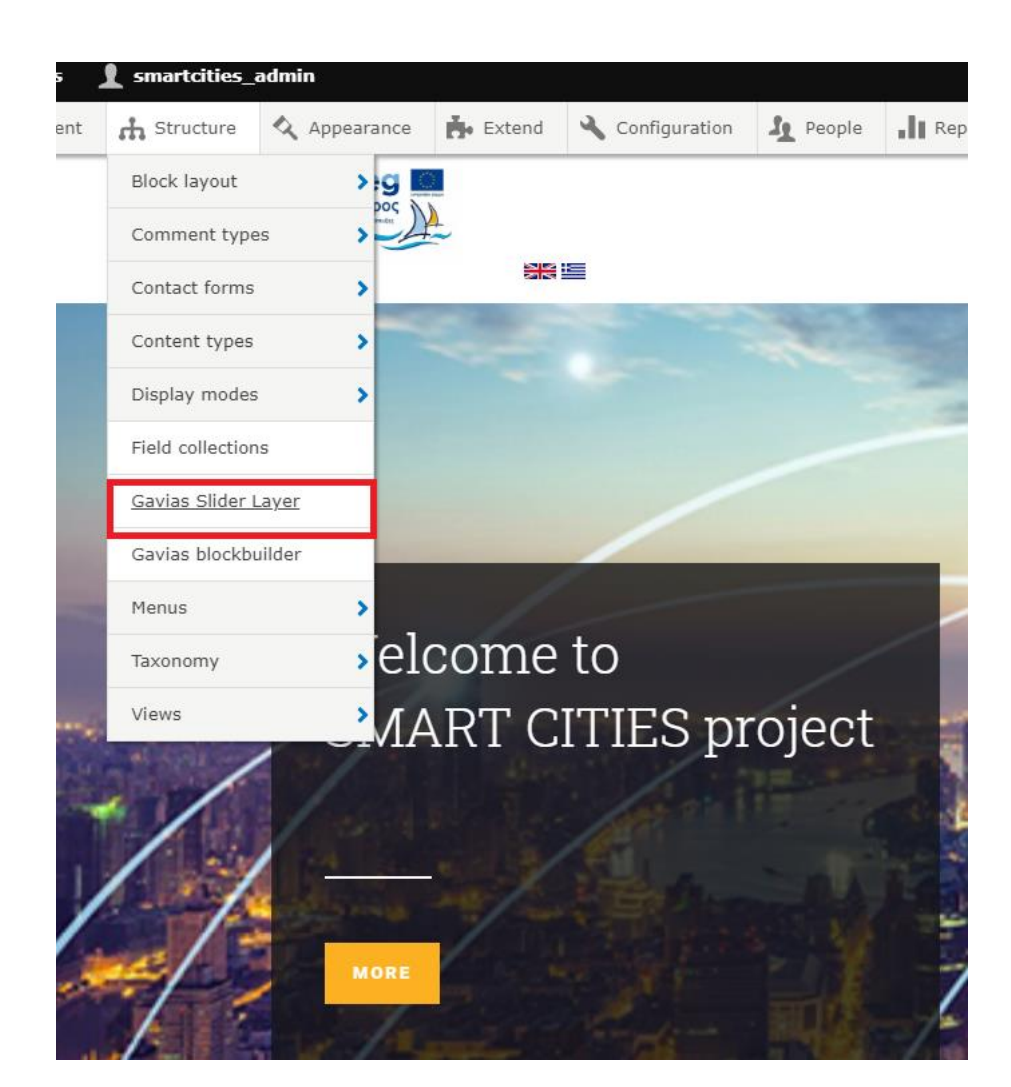

Ανακατευθυνόμαστε στην παρακάτω σελίδα στην οποία υπάρχουν 2 Group Slidelayer:

- Slider Water Charity
- Clone Slider Water Charity GR

Το πρώτο αναφέρεται στο slider της αγγλικής έκδοσης και το δεύτερο στην ελληνική. Για να προσθέσουμε μια εικόνα στο slider επιλέγουμε «List Silders» στα δεξιά του slider που θέλουμε να επεξεργαστούμε (κόκκινο πλαίσιο).

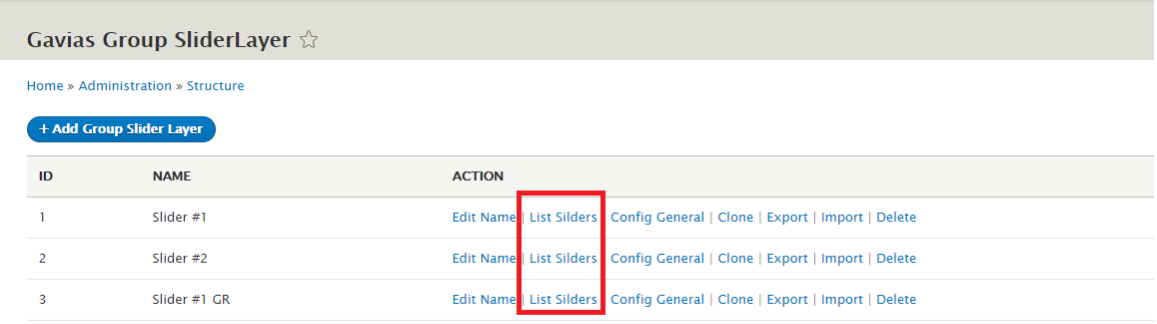

Πατώντας την επιλογή «List Silders» μεταφερόμαστε στην εμφάνιση της λίστας με τα slider που υπάρχουν ήδη. Για να επεξεργαστούμε κάποιο από αυτά επιλέγουμε «Edit Slider» δεξιά αυτού (κόκκινο πλαίσιο).

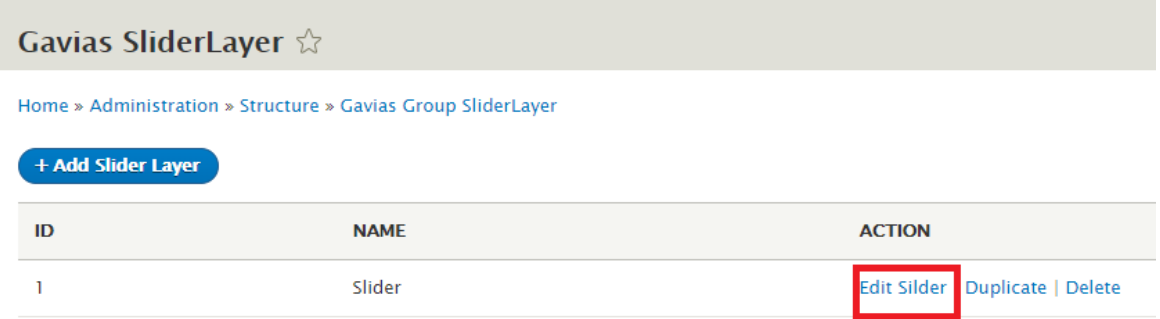

Στην επεξεργασία του slider μπορούμε να αλλάξουμε εικόνα πατώντας «Επιλογή αρχείων» (κόκκινο πλαίσιο) και κατόπιν να επιλέξουμε την εικόνα από τον υπολογιστή μας.

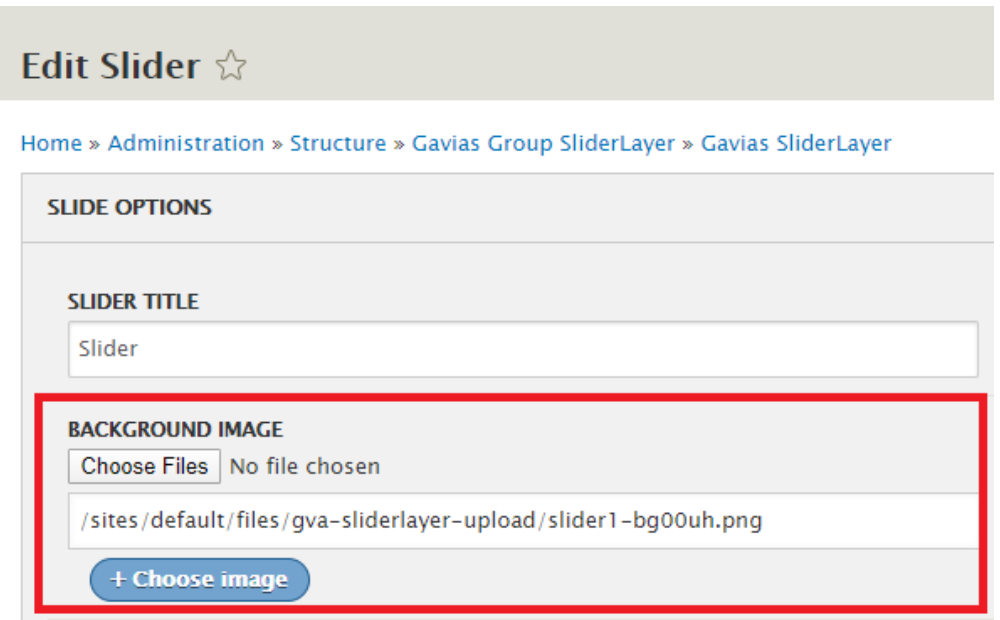

Για να αλλάξουμε το κείμενο που εμφανίζεται στο slider επιλέγουμε το κείμενο που θέλουμε να αλλάξουμε κάνοντας κλικ πάνω του όπως φαίνεται παρακάτω και το αλλάζουμε στο πεδίο που βρίσκεται στο κόκκινο πλαίσιο.

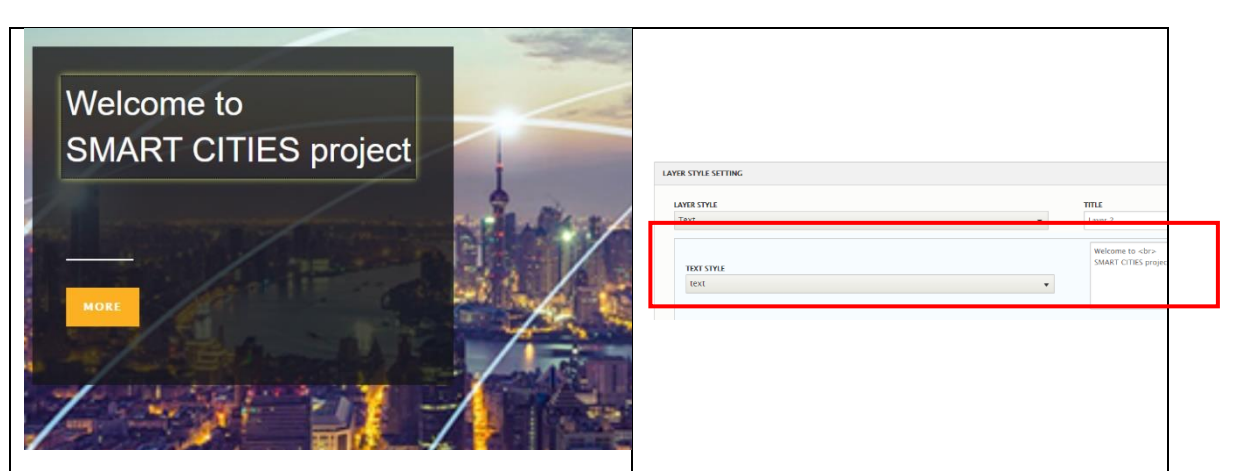

Για να εφαρμοστούν οι αλλαγές μας πατάμε **πάντα** «Save» στον κάτω μέρος της σελίδας.

#### <span id="page-11-0"></span>**Προσθήκη νέων στην ιστοσελίδα (News)**

Για να προσθέσουμε κάποιο νέο/ανακοίνωση (παρακάτω θα το αναφέρουμε ως άρθρο για ευκολία) σχετικά με τις δράσεις στα πλαίσια του έργου ακολουθούμε την παρακάτω διαδικασία. Από το διαχειριστικό μενού επιλέγουμε Content > Add content > Article (**κόκκινο** πλαίσιο).

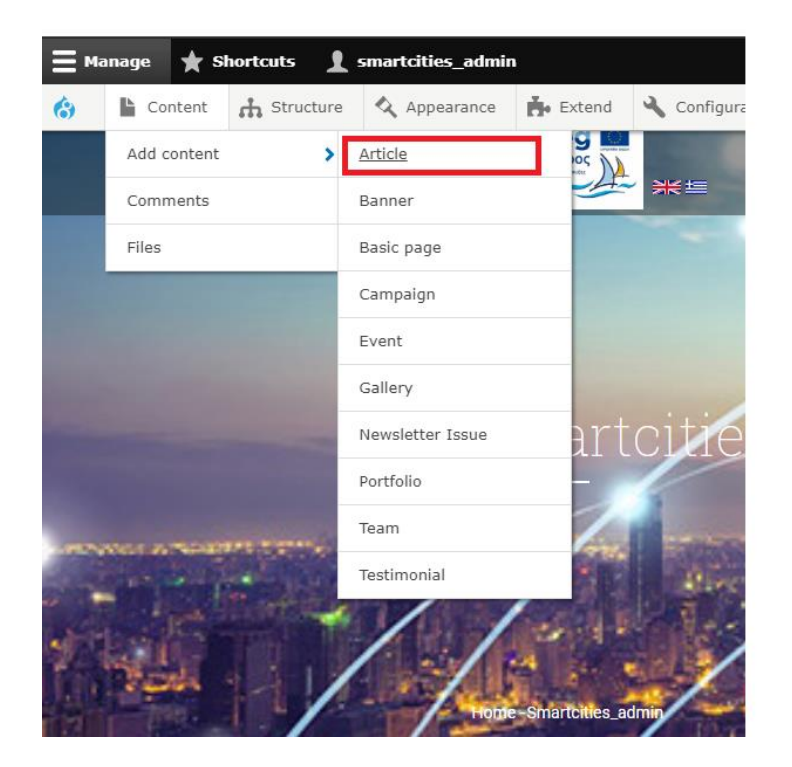

Αφού κάνουμε την παραπάνω επιλογή, μεταφερόμαστε στη σελίδα δημιουργίας άρθρου. Στην σελίδα αυτή καλούμαστε να συμπληρώσουμε τα στοιχεία που απαιτούνται για την δημοσίευση του άρθρου. Τα στοιχεία που απαιτούνται είναι:

- Τίτλος (Title)
- Κυρίως κείμενο άρθρου (Body)
- Γλώσσα (επιλογή γλώσσας άρθρου)
- Επισημειώσεις (Tags)
- Εικόνα (Image)

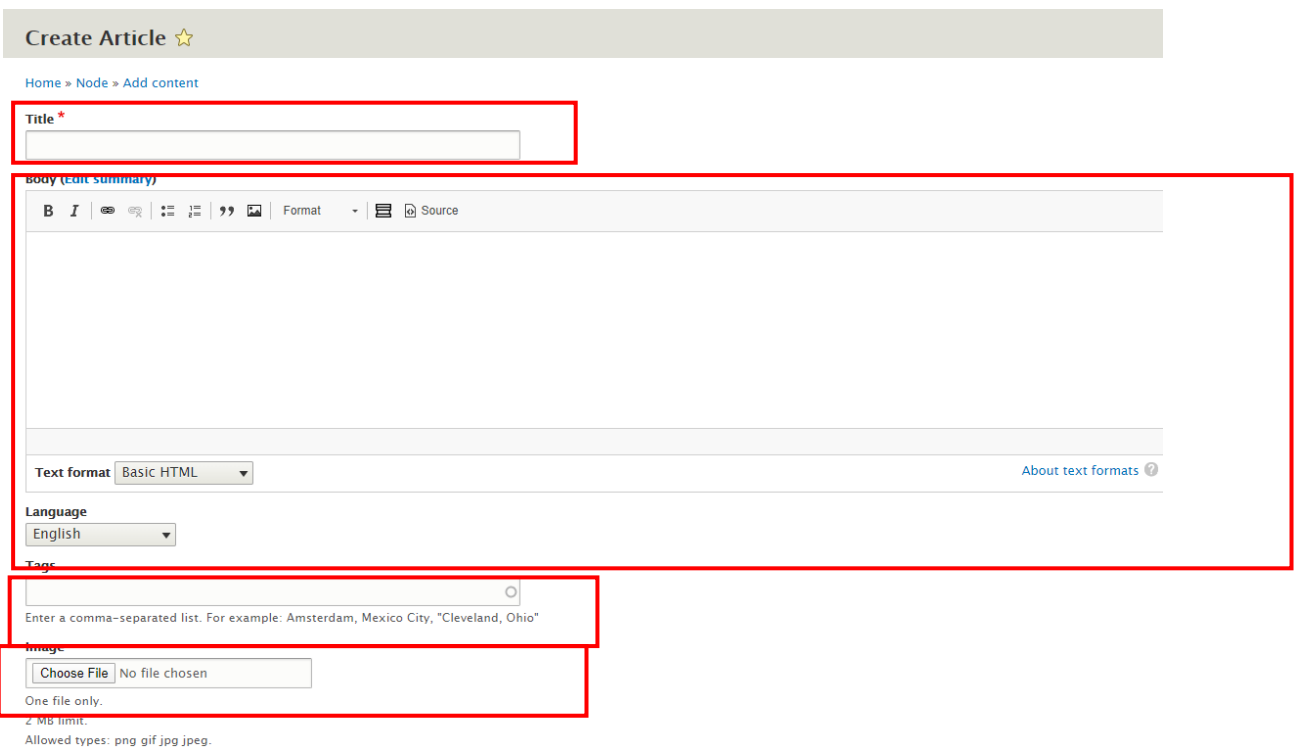

Για να εφαρμοστούν οι αλλαγές μας πατάμε **πάντα** «Save» στο κάτω μέρος της σελίδας.

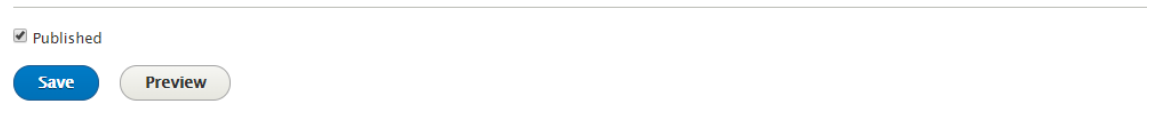